## **Cropping Video or Graphic Size**

The visual impact and composition of many images can be greatly improved when thoughtfully cropped. With digital displays, a picture can say 1,000 words! Maybe you want to remove a portion of the background to emphasize your subject. Or you are wanting a portion of the image to fill an area. Venus 1500 has the option to crop graphics or animations in just a few quick steps.

- 1. Double click or click, drag and drop the desired media from the **Media Library**. Or browse and import from the **Media Item** in the **Quick Insert** group. The import image or video window will open.
- 2. Locate the small blue squares on the tops, bottoms, and corners of the media. These are referred to as handles. Drag the handle to surround the import area.
- 3. You can utilize the **Crop Tools** at the bottom of the **Import** window to align the image or video. (See Figure 2).
	- **Tip:** You can also use the button on the far right to select a portion of the image that matches the display dimensions. This will fill the entire display with just the selected area. You can move the selection with your left mouse then import when ready. (Figures 1 & 2)
	- **Tip:** You can also re-select the whole graphic or video by using the button on the left of the right –hand group. (Figure 1)

## **Exercise**

• **Exercise:** Import a graphic. Crop just the top left corner and import. Add new layout and import same graphic. This time crop to display dimensions then use tools to move it to the desired location. Import.

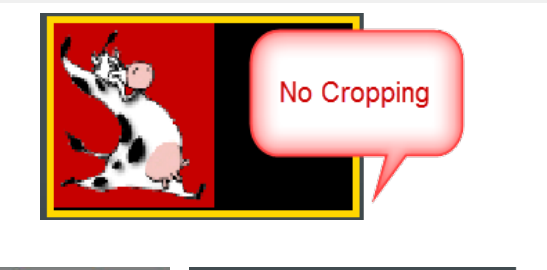

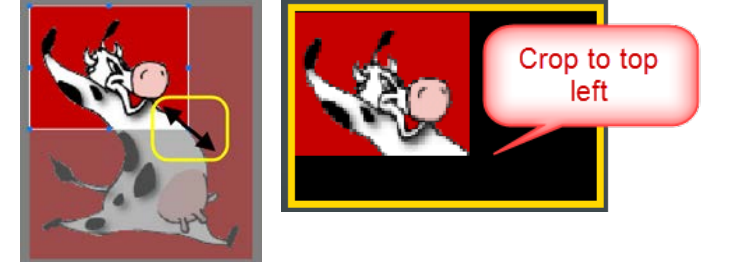

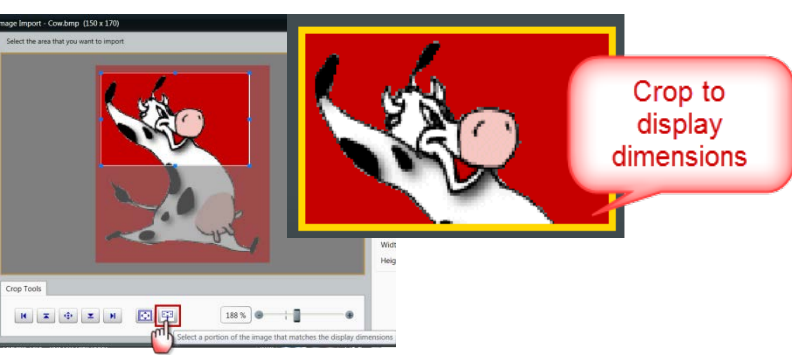

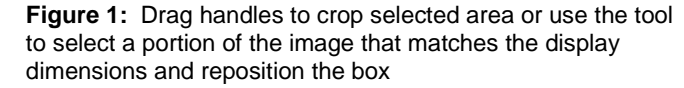

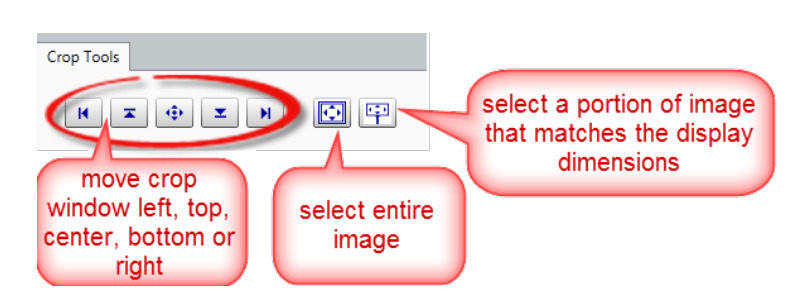

**Figure 2:** Crop Tools